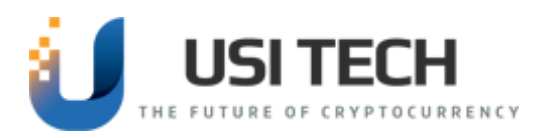

## **Purchasing BTC Packages**

### **Click Purchase will initiate the payment process**

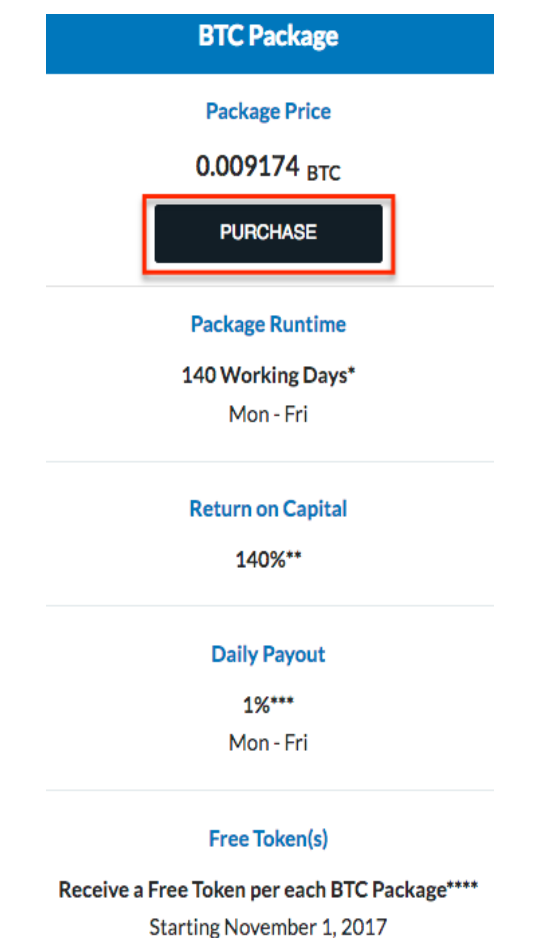

### **Selecting Payment Option**

If you have enough in your available BTC balance to cover at least one BTC Package a popup will display giving you two payment options. If you don't have enough you will automatically continue with **payment Option B.**

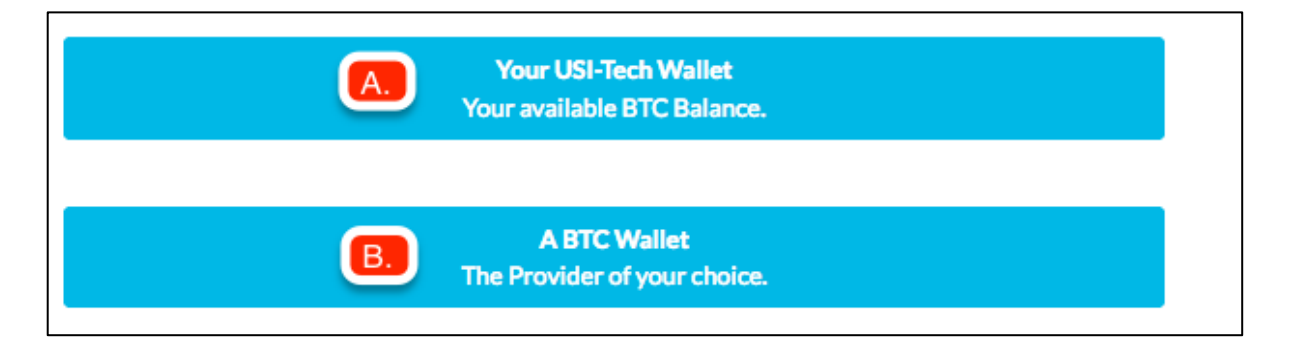

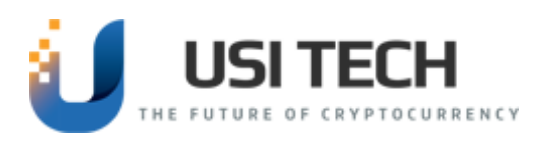

### **Payment Option A.**

Your USI-Tech Wallet (Your available BTC Balance.)

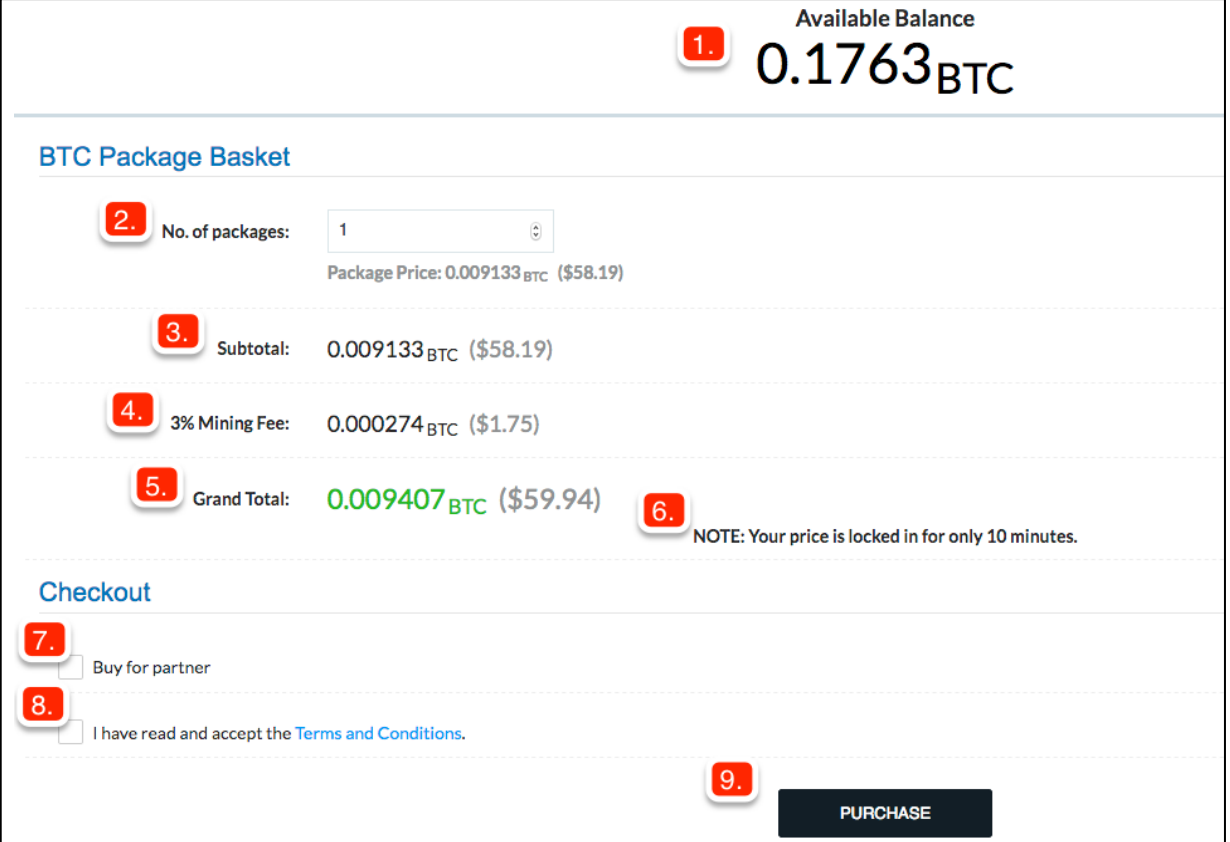

- 1. Your current Available BTC Balance.
- 2. Specify the number of BTC Packages you would like to purchase. The price of one BTC Package is displayed below the quantity selector. Price displayed in parenthesis is the cost in your local currency for display purposes only.
- 3. Subtotal is the total amount for the BTC package (not including Mining Fee).
- 4. Mining fee is a 3% percent fee calculated on the subtotal.
- 5. Grand Total of your BTC package(s) order including the mining fee.
- 6. The price displayed on the page is locked in for 10 minutes. You must click purchase within 10 minutes or the BTC amount could change and your order will not be finalized.
- 7. If you would like to buy this product for an already registered partner, please check the "Buy for Partner" box.

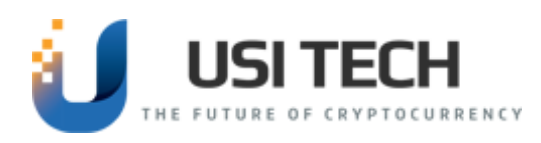

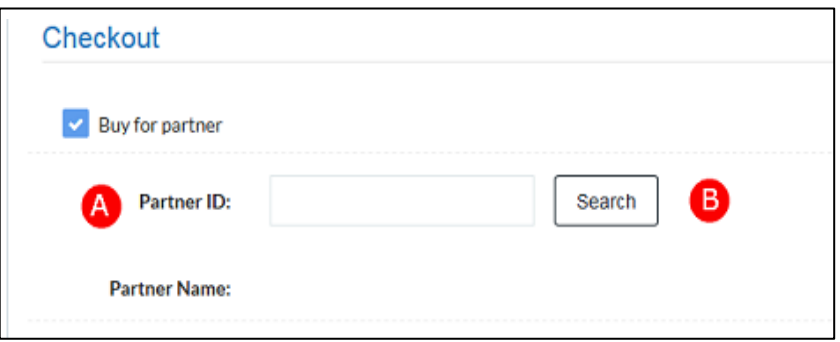

- A. Enter the partner's ID in the Partner ID field.
- B. Click Search to confirm the partner ID you entered exists.
- 8. Check to confirm you have read and accept the terms and conditions before purchasing.
- 9. Click "Purchase" to finalize your order. All payments are final.

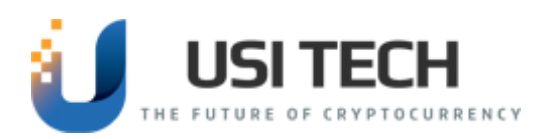

**Payment Option B** 

#### **A BTC Wallet (The Provider of your choice.)**

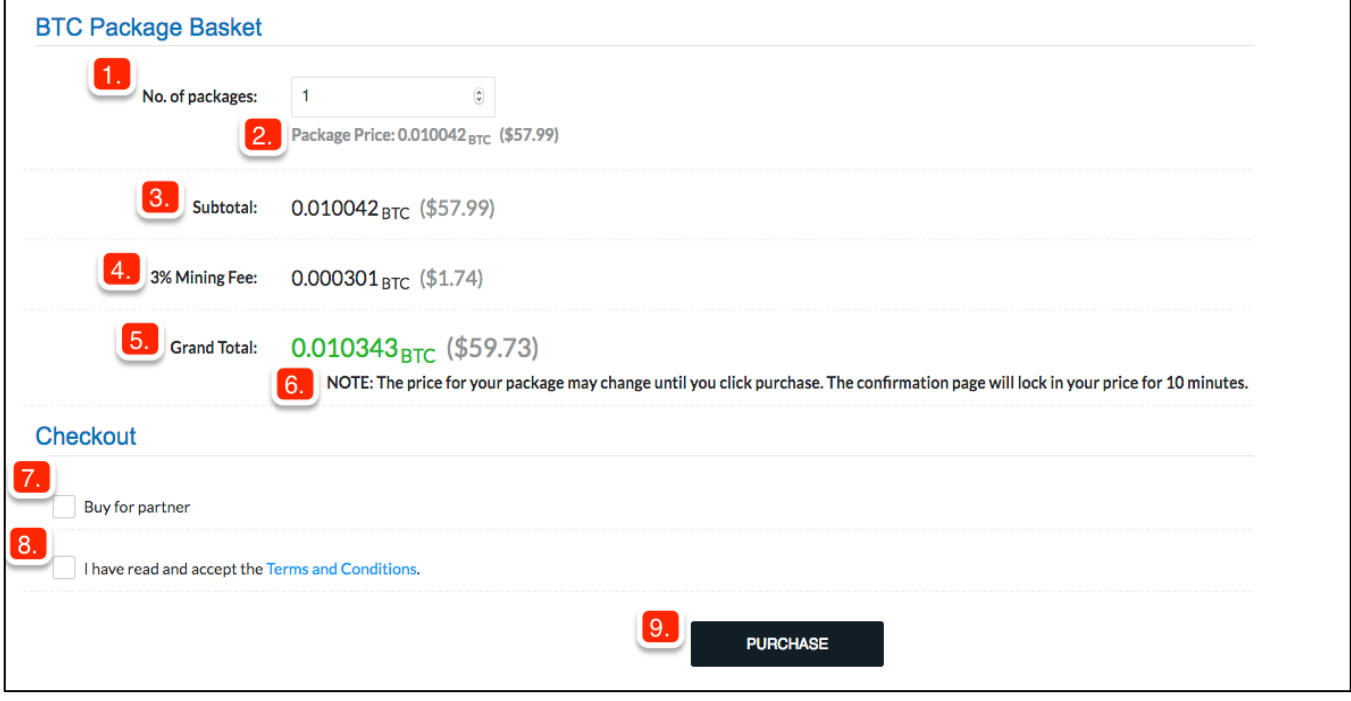

- 1. Specify the number of BTC Packages you would like to purchase.
- 2. The price of one BTC Package is displayed below the quantity selector. Price displayed in parenthesis is the cost in your local currency for display purposes only.
- 3. Subtotal is the total amount for the BTC package (not including Mining Fee).
- 4. Mining fee is a 3% percent fee calculated on the subtotal.
- 5. Grand Total of your BTC package(s) order including the mining fee.
- 6. BTC prices are updated every minute so the cost could change before you get to the confirmation page if you wait to purchase.
- 7. If you would like to buy this product for an already registered partner, please check the "Buy for Partner" box.

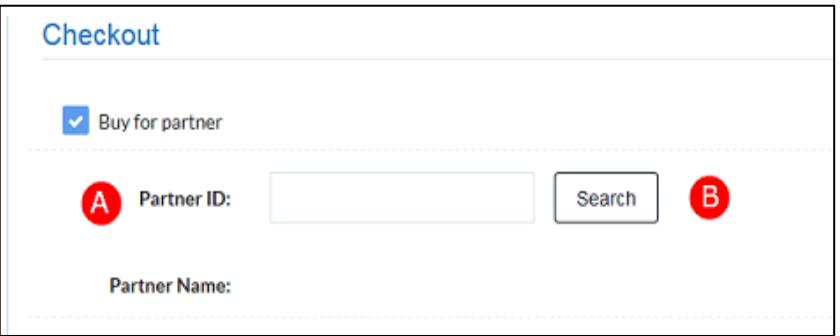

- A. Enter the partner's ID in the Partner ID field.
- B. Click Search to confirm the partner ID you entered exists.

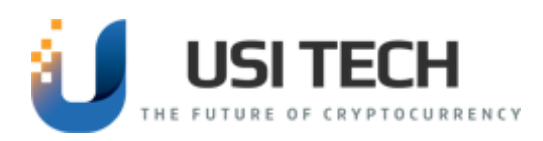

- 8. Check to confirm you have read and accept the terms and conditions before purchasing.
- 9. Click "Purchase" to continue to next page.

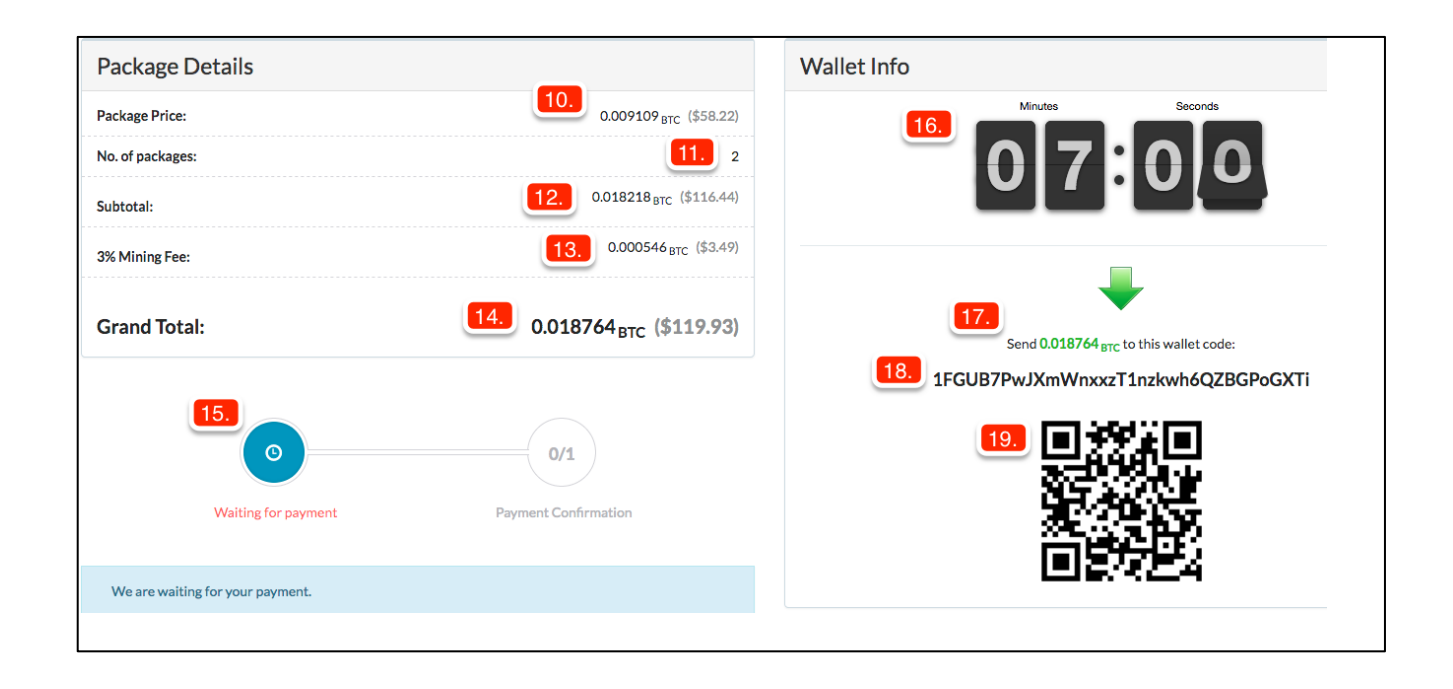

- 10. The price of one BTC Package. Price displayed in parenthesis is the cost in your local currency for display purposes only.
- 11. The number (quantity) of packages you are ordering.
- 12. Subtotal is the total amount for the BTC package (not including Mining Fee).
- 13. Mining fee is a 3% percent fee calculated on the subtotal.
- 14. Grand Total of your BTC package(s) order including the mining fee.
- 15. Real time display of order process. Image turns green when "Payment Received".
- 16. 10 minute purchase timer counts down the time left to complete sending payment to the Wallet ID. Payment must be sent to the wallet address shown below within the 10 minute time frame.
- 17. The BTC amount to send to the wallet. The amount must be sent in BTC. The order will not be finalized until the exact amount shown here is received.
- 18. The Wallet ID where payment should be sent. This is a unique code for every order.
- 19. QR-CODE for scanning via a Mobile App.

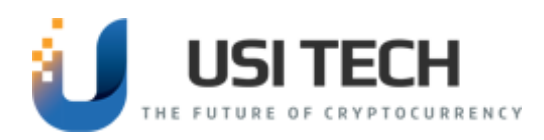

# **Frequently Asked Questions**

### **1.** Is the Wallet ID still valid if I close my browser before I've sent payment?

- Yes, it is tied to your account indefinitely.

### **2.** Is it ok to close the browser tab before the transaction is confirmed on the blockchain?

- Yes, order will still be marked paid when payment is confirmed.

### **3.** What if I send payment after the 10 minutes has expired?

- If BTC is sent to that wallet ID after the 10 minutes has expired the money sent will be available in the users account balance the next day. The order will not be marked paid.

### **4.** What if I accidentally send the wrong amount for the order?

- If an amount not equal to the full order amount is sent the order will not be marked paid. The amount sent will be available in the users account balance the next day.